財団法人 ニューメディア開発協会 ITEM2000の NMDA 版 リリースノート

# ITEM2000の NMDA 版 リリースノート

**Ver.1.0.4a** 

平成 15 年 2 月

財団法人 ニューメディア開発協会

\*ご使用前に必ずお読みください

本ソフトウェアを使用して経済産業省等にオンラインによる申請・届出等を行うために は、下記記載の使用許諾書の全ての条項を承諾いただくことが必要です。本ソフトウェ アのインストール前に下記記載の使用許諾書を十分にお読みください。本ソフトウェア をインストールされた方は、使用許諾書の各条項を承諾したものとみなされます。

### 使用許諾書

#### 第1条 (目的及び定義)

本使用許諾書は、経済産業省並びに財団法人ニューメディア開発協会及び情報処理振興 事業協会(以下「本協会等」という。)とエンドユーザーとの間の本ソフトウェアに関する 使用許諾等について定めます。

- 2 本使用許諾書において、次の各号に掲げる用語の意義は、当該各号に定めるところに よります。
	- 一 「本ソフトウェア」とは、申請クライアントプログラム及び関連のユーザーガイド をいいます。
	- 二 「エンドユーザー」とは、本使用許諾書に規定する全ての条項を承諾したうえで本 ソフトウェアを使用し、又は使用しようとする者で、日本国内に住所を有する者をい います。
	- 三 「ITEM2000」とは、経済産業省等が、エンドユーザーにオンラインによる 申請・届出等を行わせるために使用する電子情報処理組織をいいます。
	- 四 「経済産業省等」とは、経済産業省及び特殊法人、独立行政法人、指定法人その他 の団体で、それらの団体がエンドユーザーにオンラインによる申請・届出等を行わせ るために使用する電子情報処理組織としてITEM2000を使用することにつき経 済産業省の許諾を受けたものをいいます。

#### 第2条(著作権)

本ソフトウェアの著作権は、経済産業省及び本協会等が保有しており、国際条約及び著 作権法により保護されています。

- 2 本ソフトウェアには、経済産業省及び本協会等に対するライセンス付与者(以下「供 給者」という。)が権利を保有するソフトウェアが含まれています。
- 3 本ソフトウェアは、エンドユーザーに対し、本使用許諾書に従い、非独占的に使用許 諾されるものです。本ソフトウェアの著作権が譲渡されることはありません。

第3条(使用許諾)

経済産業省及び本協会等は、エンドユーザーに対し、次の各号に掲げる事項に関し、本 ソフトウェアの非独占的かつ無償の使用を許諾します。

- 一 本ソフトウェアを対象機器(ユーザーガイドに規定する環境条件に適合するコンピ ュータをいう。以下同じ。)にインストールして、対象機器上で申請クライアントプロ グラムを使用すること
- 二 自然人たるエンドユーザーの個人的使用又は法人たるエンドユーザーの法人組織内 部での使用の目的で、本ソフトウェア又はユーザーガイドを複製すること

#### 第4条(禁止事項)

エンドユーザーは次の各号に掲げる行為を行うことはできません。

- 一 本ソフトウェアの全部又は一部を第三者に頒布、送信その他の方法で提供すること
- 二 申請クライアントプログラムに改変を加えること並びに逆コンパイル又は逆アセン ブルを行うこと
- 三 本ソフトウェアに含まれる著作権表示その他の財産権表示を消去又は剥奪すること

### 第5条(保証の拒絶及び免責)

本ソフトウェアはエンドユーザーに対して「現状のまま」提供されるものであり、経済 産業省及び本協会等並びに供給者は、本ソフトウェアにプログラミング上の誤りその他の 瑕疵のないこと、本ソフトウェアが特定目的に適合すること並びに本ソフトウェア及びそ の使用がエンドユーザー又はエンドユーザー以外の第三者の権利を侵害するものでないこ とその他のいかなる内容についての保証も行うものではありません。

2 経済産業省及び本協会等並びに供給者は本ソフトウェアの補修、保守その他のいかな る義務も負いません。又、本ソフトウェアの使用に起因して、エンドユーザーに生じた 損害又は第三者からの請求に基づくエンドユーザーの損害について、原因のいかんを問 わず、一切の責任を負いません。

#### 第6条(改訂版又は後継版の提供)

経済産業省及び本協会等は、任意に本ソフトウェアの改訂版又は後継版(以下「ニュー・ リリース」という。)を使用可能とすることができます。

- 2 エンドユーザーは、ニュー・リリースが使用可能とされたときは、速やかに本ソフト ウェアの使用をニュー・リリースの使用に変更するものとします。
- 3 ニュー・リリースが使用可能とされたときは、本使用許諾書に規定する条件は、ニュ ー・リリースの使用許諾の条件として適用するものとします。

#### 第7条(期間及び解約)

本使用許諾書に基づく経済産業省及び本協会等とエンドユーザーとの間の本ソフトウェ アに係る使用許諾の効力は、エンドユーザーが本ソフトウェアをインストールしたときに 開始し、次の各号に掲げる事由が生じたときに終了するものとします。

- 一 エンドユーザーが本ソフトウェアの使用を終了し、対象機器から本ソフトウェアを 消去又は削除したとき
- 二 エンドユーザーが本使用許諾書に規定する条件に違反した場合において、経済産業 省又は本協会等がエンドユーザーに対し解約を通知したとき

#### 第8条(ITEM2000の運用制限及び免責)

経済産業省等は、ITEM2000の維持、補修の必要があるとき、事故の発生その他 の事由が発生したときその他理由のいかんを問わず、その裁量により、エンドユーザーへ の予告を行うことなく、ITEM2000の運用の停止、休止又は中断等を行うことがで きます。

2 経済産業省等及び本協会等は、前項の規定によって経済産業省等がITEM2000 の運用の停止、休止又は中断等を行ったことによってエンドユーザーに生じたいかなる 損害に対しても一切の責任を負いません。

### 第9条(変更)

経済産業省及び本協会等は、必要があると認めるときは、エンドユーザーに対する事前 の通知を行うことなく、いつでも本使用許諾書に規定する条項を変更し、又は新たな条項 を追加することができます。

2 前項による本使用許諾書に規定する条件の変更後に、エンドユーザーが本ソフトウェ アの使用を継続するときは、エンドユーザーは、変更又は追加後の条項に同意したもの とみなされます。

### 第10条(準拠法及び管轄)

本使用許諾書には、日本法が適用されるものとします。

2 本使用許諾書に関する訴訟は、東京地方裁判所をもって、第一審の専属管轄裁判所 とします。

### 附 則

本使用許諾書は平成15年2月14日から施行します。

本ソフトウェアには、IBM XML Parser for Java Edition が含まれている他、Apache Software Foundation(http://www.apache.org/)により開発されたソフトウェアが含ま れています。

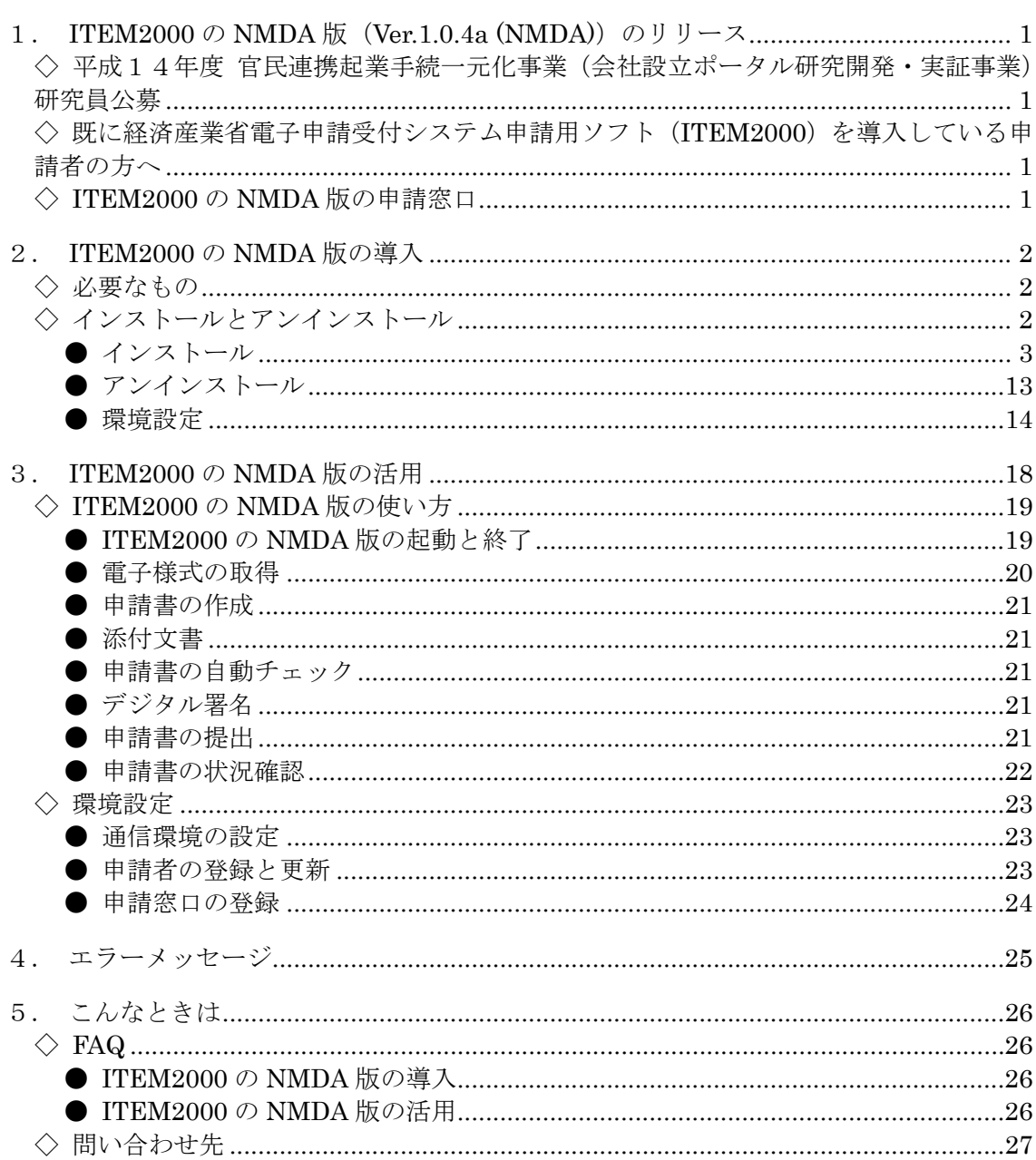

一目次一

# 1. ITEM2000 の NMDA 版 (Ver. 1.0.4a (NMDA)) のリリース

### ◇ 平成14年度 官民連携起業手続一元化事業(会社設立ポータル研 究開発・実証事業)研究員公募

当協会が経済産業省より委託を受け実施する「平成14年度 官民連携起業手続一元化 事業(会社設立ポータル研究開発・実証事業)研究員公募」は、経済産業省 電子申請受 付システム申請用ソフト(ITEM2000)を当協会で使用できるように変更した ITEM2000 の NMDA 版 (Ver.1.0.4a (NMDA)) を使用します。

上記の公募に関しまして電子申請をされる申請者の方は、ITEM2000 の NMDA 版 (Ver.1.0.4a (NMDA))をご入手ください。ITEM2000 の NMDA 版(Ver.1.0.4a (NMDA)) の導入方法、および操作方法に関しましては「経済産業省 e-METI 推進室」から公開さ れています「ITEM2000 導入説明書」(導入編)、「ITEM2000 操作説明書」(活用編)を ご入手していただき参照ください。

#### 注意 「経済産業省 e-METI 推進室」から公開されています「ITEM2000 導入説明書」(導入 編)、「ITEM2000 操作説明書」(活用編)に関しましては、下記の URL から入手できま す。 http://www.meti.go.jp/application/item2000exp/item2000exp16.html

### ◇ 既に経済産業省電子申請受付システム申請用ソフト(ITEM2000) を導入している申請者の方へ

当協会が経済産業省より委託を受け実施する「平成14年度 官民連携起業手続一元化 事業(会社設立ポータル研究開発・実証事業)研究員公募」には、経済産業省電子申請 受付システム申請用ソフト(ITEM2000)は使用できません。経済産業省電子申請受付シ ステム申請用ソフト(ITEM2000)を当協会で使用できるように変更した ITEM2000 の NMDA 版(Ver.1.0.4a (NMDA))をご導入ください。

なお、ITEM2000 の NMDA 版(Ver.1.0.4a (NMDA))を導入される際には、経済産業 省電子申請受付システム申請用ソフト(ITEM2000)はアンインストールする必要はあり ません。

### ◇ ITEM2000 の NMDA 版の申請窓口

公募に使用する電子様式は、ITEM2000 の NMDA 版(Ver.1.0.4a (NMDA))を使用し てご入手ください。

なお、電子様式の取得先となる申請窓口は ITEM2000 の NMDA 版(Ver.1.0.4a (NMDA))に設定されています「NMDA」を選択してください。また、電子様式から作 成した申請書の送信先となる申請窓口も「NMDA」を選択してください。

# 2. ITEM2000 の NMDA 版の導入

ITEM2000 の NMDA 版 ( Ver.1.0.4a (NMDA))の導入方法につきましては、 「ITEM2000 導入説明書」(導入編)をご入手していただき、ご参照ください。

### ◇ 必要なもの

ITEM2000 の NMDA 版 (Ver.1.0.4a (NMDA)) の実行に必要なものにつきましては、 「ITEM2000 導入説明書」(導入編)をご入手していただき、同書の「2. 必要なもの」 をご参照ください。

### ◇ インストールとアンインストール

ITEM2000の NMDA 版 (Ver.1.0.4a (NMDA)) のインストールとアンインストールの 方法につきましては、「ITEM2000 導入説明書」(導入編)をご入手していただき、同書 の「3.インストールとアンインストール」をご参照ください。

ITEM2000の NMDA 版 (Ver.1.0.4a (NMDA)) のインストールによりコンピュータに 格納されるプログラムを示します(表2-1)。

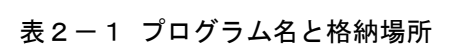

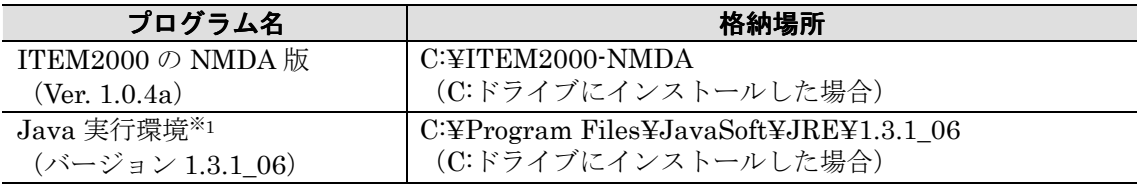

注意 ※<sup>1</sup> 同一のバージョンの Java 実行環境がコンピュータにすでにインストールされてい る場合は、インストールされません。

### ● インストール

この節では、ITEM2000の NMDA版 (Ver.1.0.4a (NMDA)) のインストール方法を説 明します。

- 手順.1 ITEM2000 の NMDA 版 (Ver.1.0.4a (NMDA)) をインストールしたいコンピ ュータで起動します。起動済みの場合は、実行中のアプリケーションをすべて 終了します。
- 手順.2 ITEM2000の NMDA版 (Ver.1.0.4a (NMDA)) のセットアッププログラムが あるフォルダを開き、[Setup]アイコンをダブルクリックします(図2-1)。

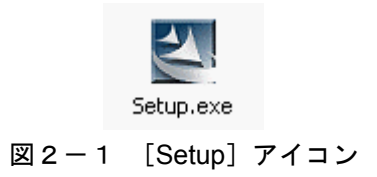

手順.3 [InstallShield Wizard] ダイアログボックスが表示されます (図2-2)。 そのまましばらくお待ちください。

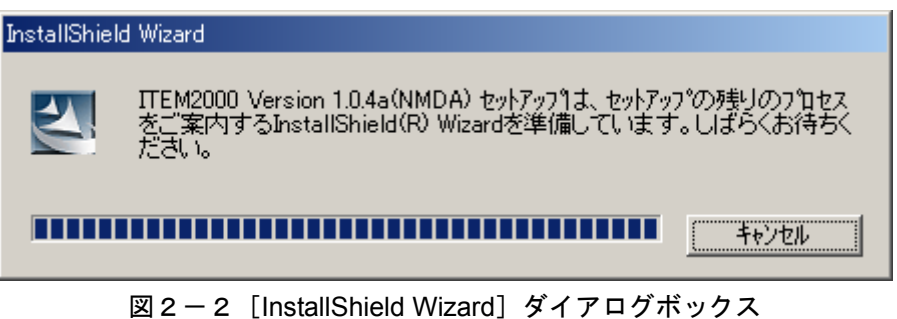

手順.4 次画面が表示されます(図2-3)。[次へ]をクリックします。

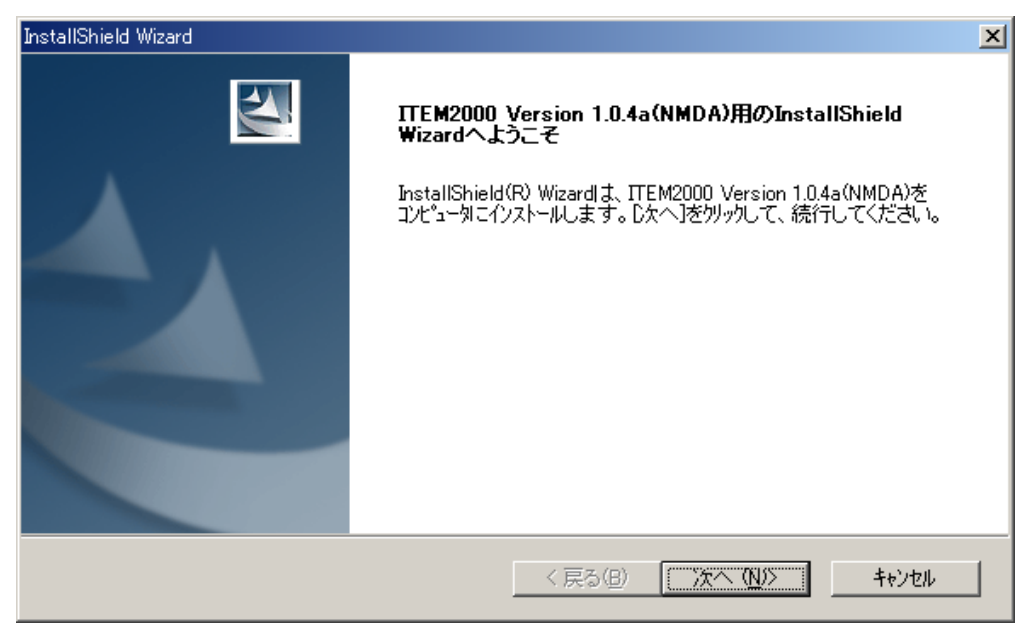

図2-3 [InstallShield Wizard] ダイアログボックスー次画面

手順.5 使用許諾契約のダイアログボックが表示されます(図2-4)。使用許諾に同 意する場合は、「はい〕をクリックします。

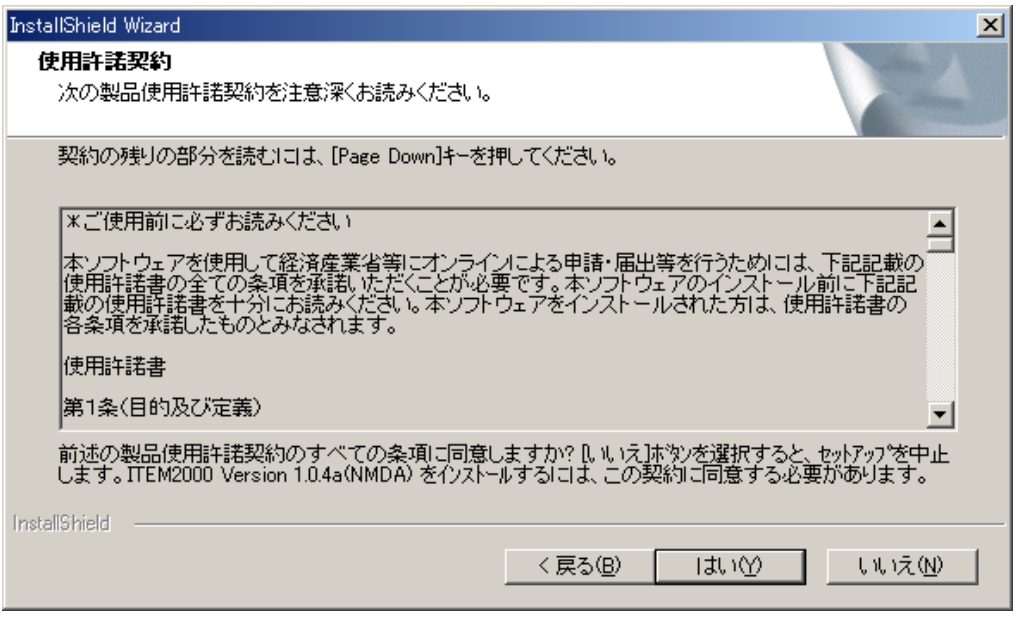

図2-4 [InstallShield Wizard]ダイアログボックスー使用許諾契約

手順.6 ユーザ情報を入力するダイアログボックスが表示されます(図2-5)。ユー ザ名、会社名、シリアル ID を入力して、[次へ]をクリックします。

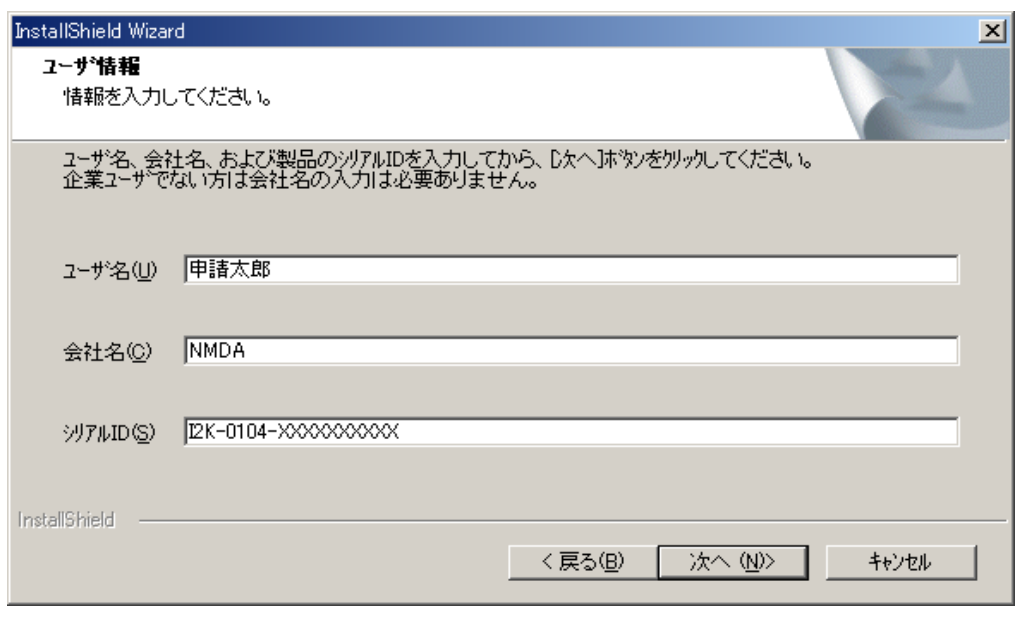

図2-5 [InstallShield Wizard] ダイアログボックスーユーザ情報

手順.7 [登録情報の確認] ダイアログボックスに、入力した名前、会社名、シリアル 番号が表示されます(図2-6)。内容を確認して[はい]をクリックします。

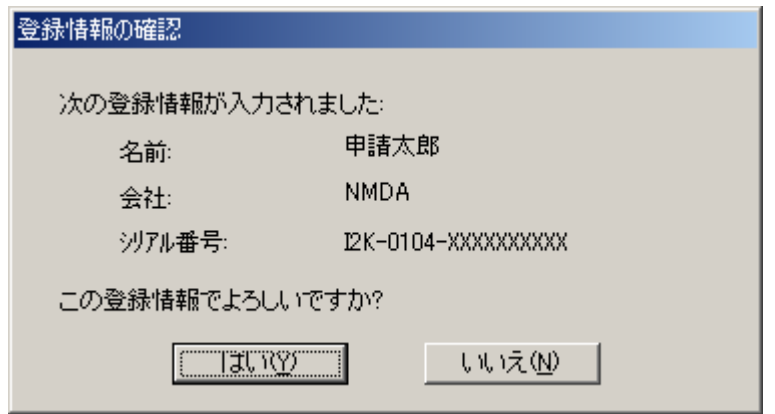

図2-6 [登録情報の確認] ダイアログボックス

手順.8 セットアップタイプを選択するダイアログボックスが表示されます (図2-7)。[次へ]をクリックします。

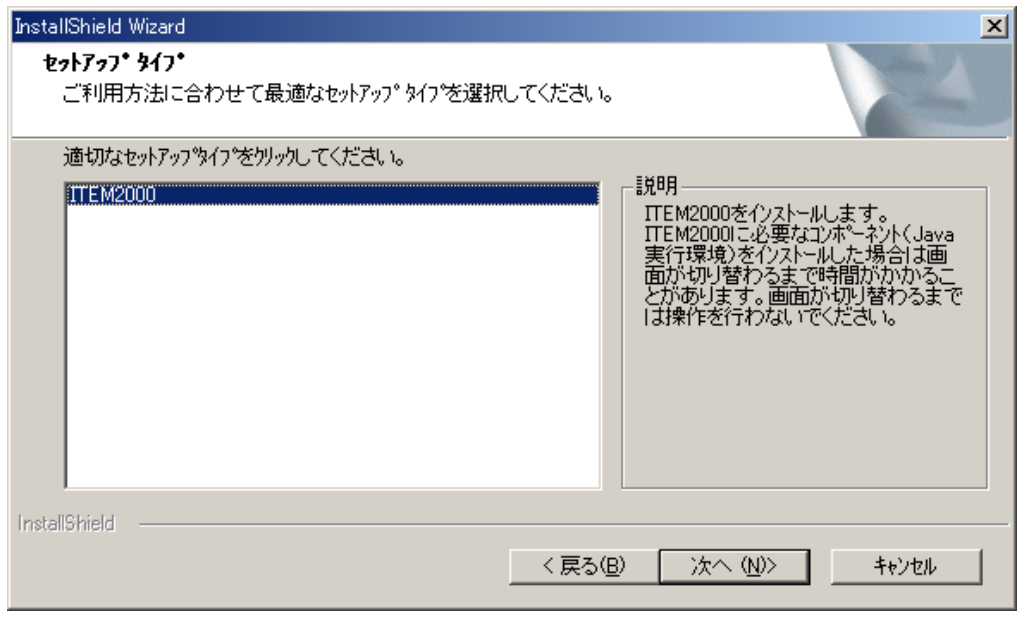

図2-7 [InstallShield Wizard] ダイアログボックスーセットアップタイプ

手順.9 コンピュータに Java 実行環境がインストールされていない場合は、「問合せ] ダイアログボックスが表示されます (図2-8)。[はい]をクリックします。

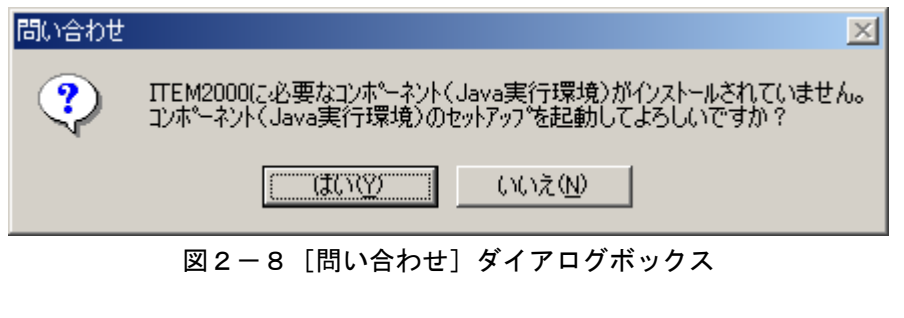

注意 Java 実行環境がインストールされている場合は、このダイアログボックスは表示され ず、そのまま手順.13 に進みます。

手順.10 [製品ライセンス契約] ダイアログボックスが表示されます (図2-9)。 ライセンス契約に同意する場合は、[はい]をクリックします。

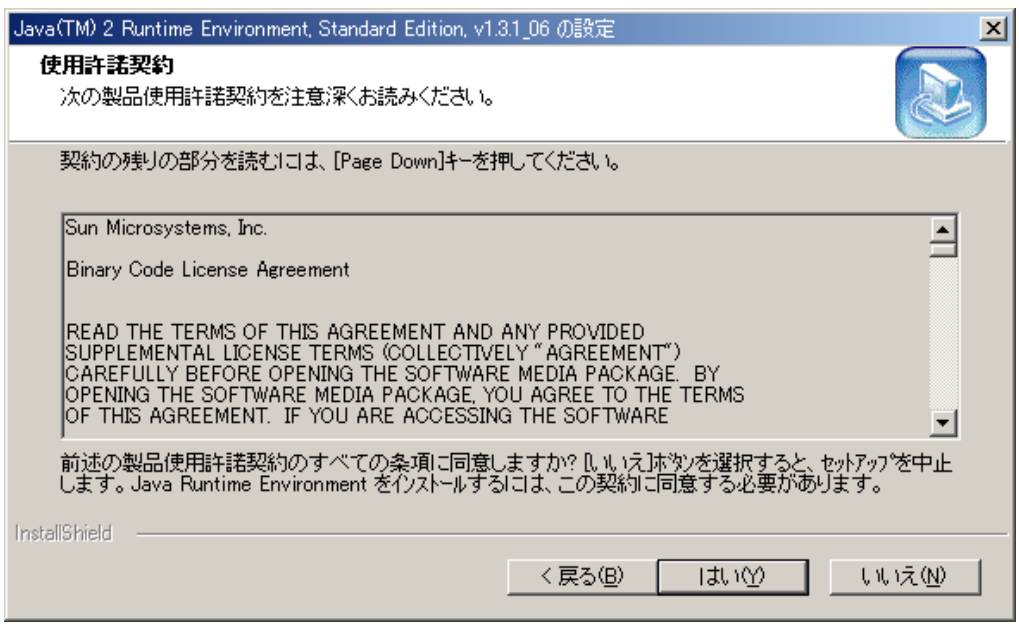

図2-9 [製品ライセンス契約]ダイアログボックス

手順.11  $[(1 \times 1) \times (1 \times 1) \times 1]$ ダイアログボックスが表示されます $(1 \times 2 - 1)$ 。 Java 実行環境のインストール先を指定して、[次へ]をクリックします。

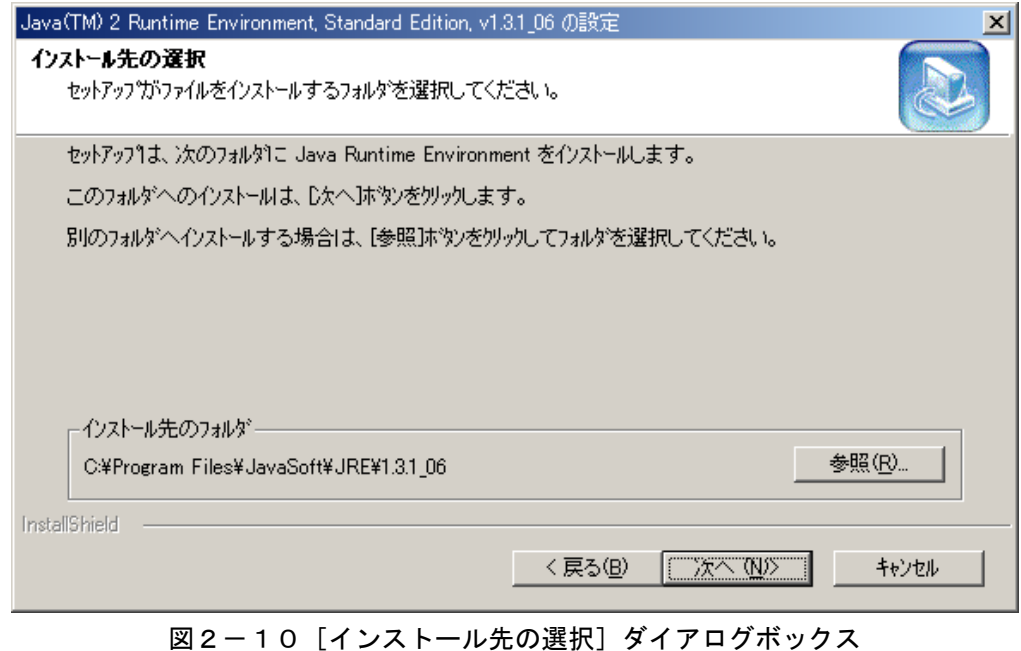

注意 通常は、インストール先を変更する必要はありません。

手順.12 [ブラウザの選択] ダイアログボックスが表示されます (図2-11)。普段 使っているブラウザを選択して、[次へ]をクリックします。

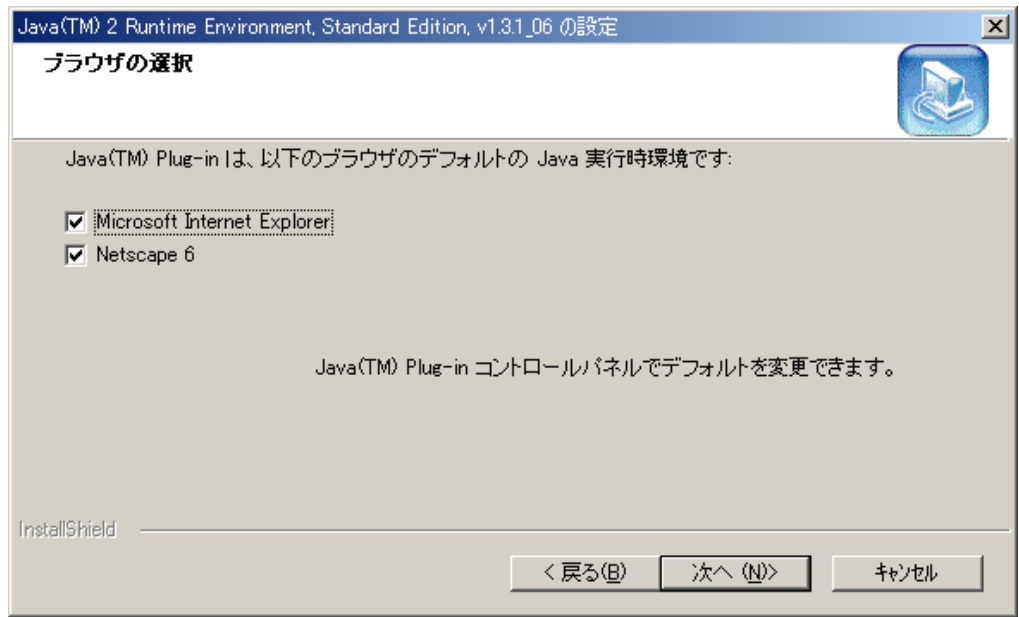

図2-11 [ブラウザの選択] ダイアログボックス

手順.13 Java 実行環境のインストールが完了すると、インストール先を選択するダイ アログボックスが表示されます(図2-12)。ITEM2000 の NMDA 版 (Ver.1.0.4a (NMDA))のインストール先を指定して、[次へ]をクリックし ます。

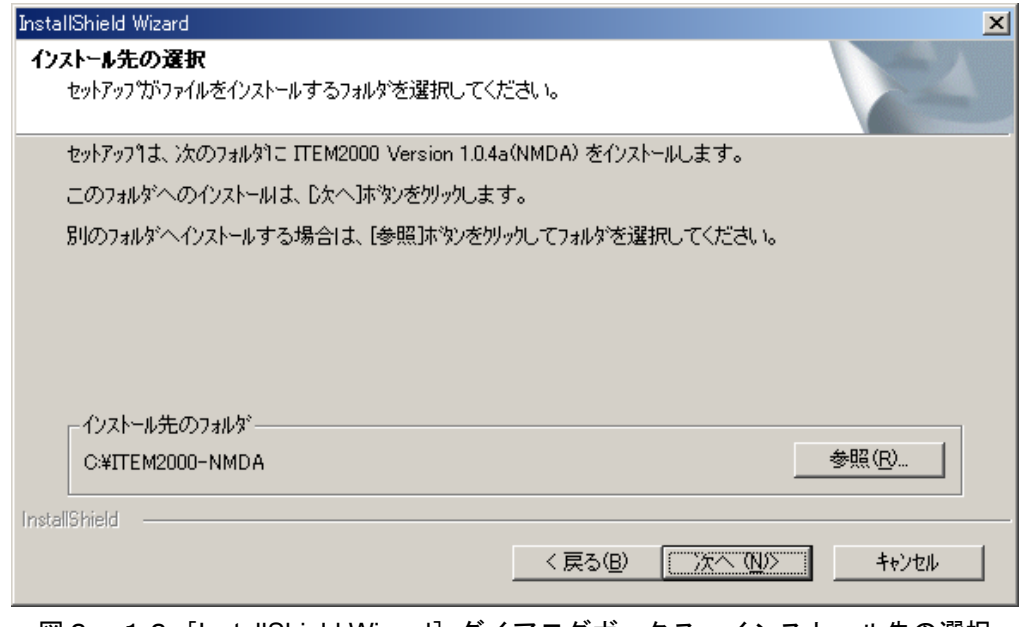

図2-12 [InstallShield Wizard]ダイアログボックスーインストール先の選択

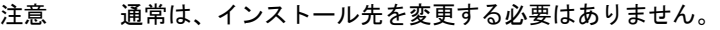

手順.14 手順.13 で指定したインストール先がコンピュータに存在しない場合は、「問 い合わせ] ダイアログボックスが表示されます(図2-13)。[はい]をクリ ックします。

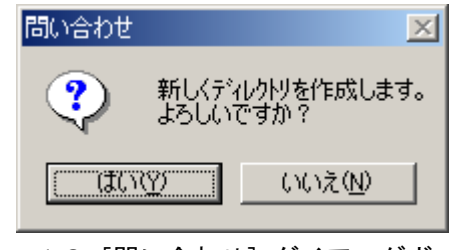

図2-13 [問い合わせ] ダイアログボックス

手順.15 プログラムフォルダを選択するダイアログボックスが表示されます (図2-14)。Windows の「スタート] -「プログラム]に表示されるプログラムフ ォルダ名を指定します。プログラムフォルダ名を変更する必要がなければその まま「次へ]を、変更する場合は表示したい名前を入力してから「次へ]をク リックします。

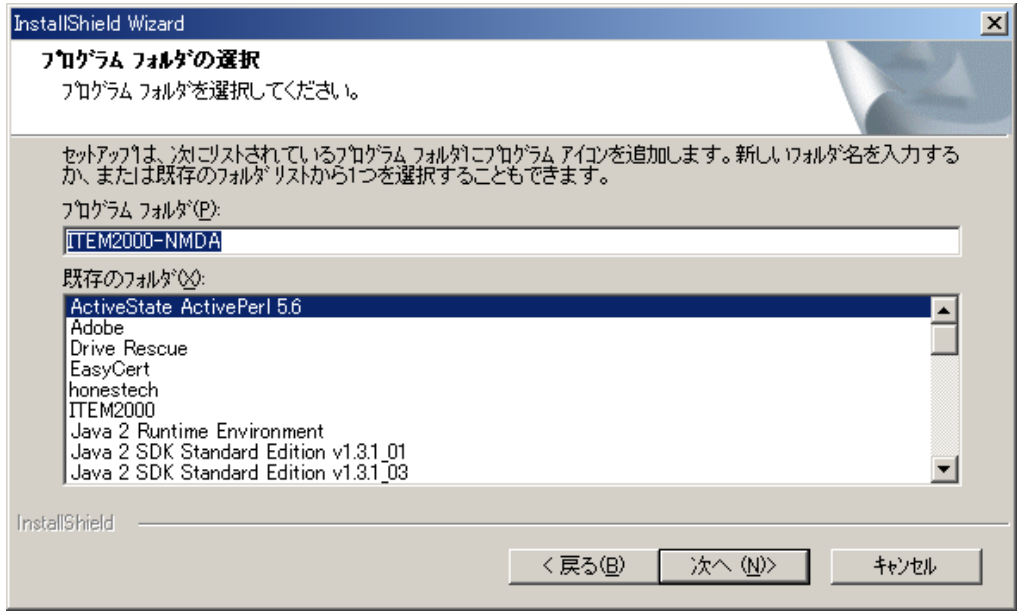

図2-14 [InstallShield Wizard] ダイアログボックスープログラムフォルダの選択

注意 標準では、プログラムフォルダ名は「ITEM2000-NMDA」となります。なお、[戻る] をクリックすると、手順.13 に戻ります。

手順.16 セットアップステータスを表示するダイアログボックスが表示されます(図 2-15)。インストールが完了するまで、そのまましばらくお待ちください。

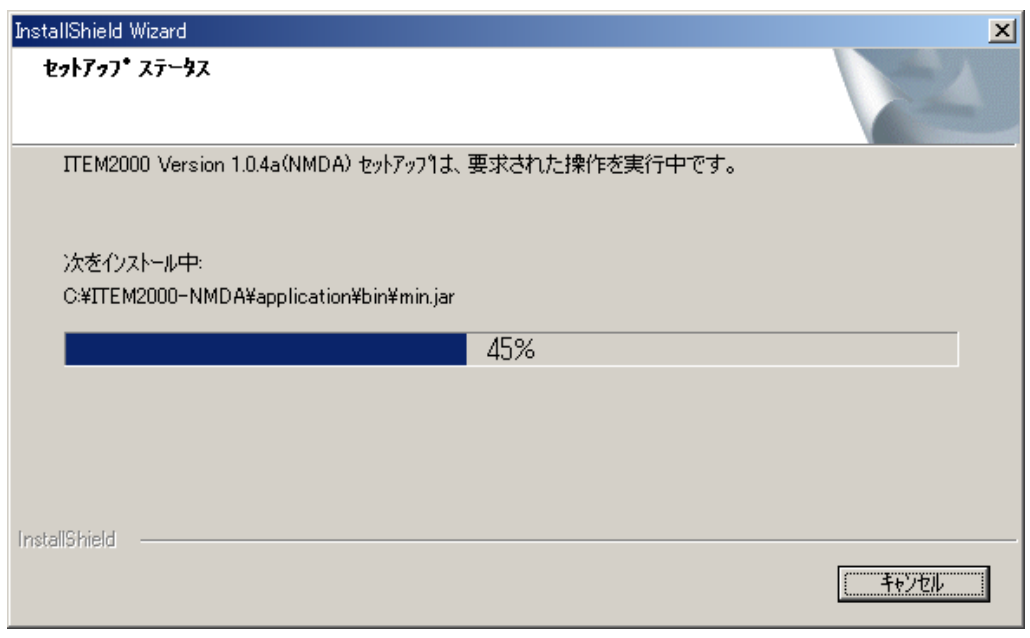

図2-15 [InstallShield Wizard] ダイアログボックスーセットアップステータス

手順.17 インストールが完了すると、[情報] ダイアログボックスが表示されます (図 2-16)。[OK]をクリックします。

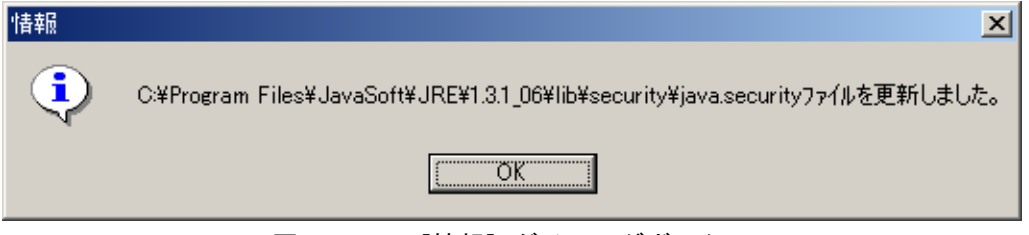

図2-16 [情報] ダイアログボックス

手順.18 InstallShield Wizard の完了ダイアログボックスが表示されます (図2-1 7)。[完了]をクリックします。

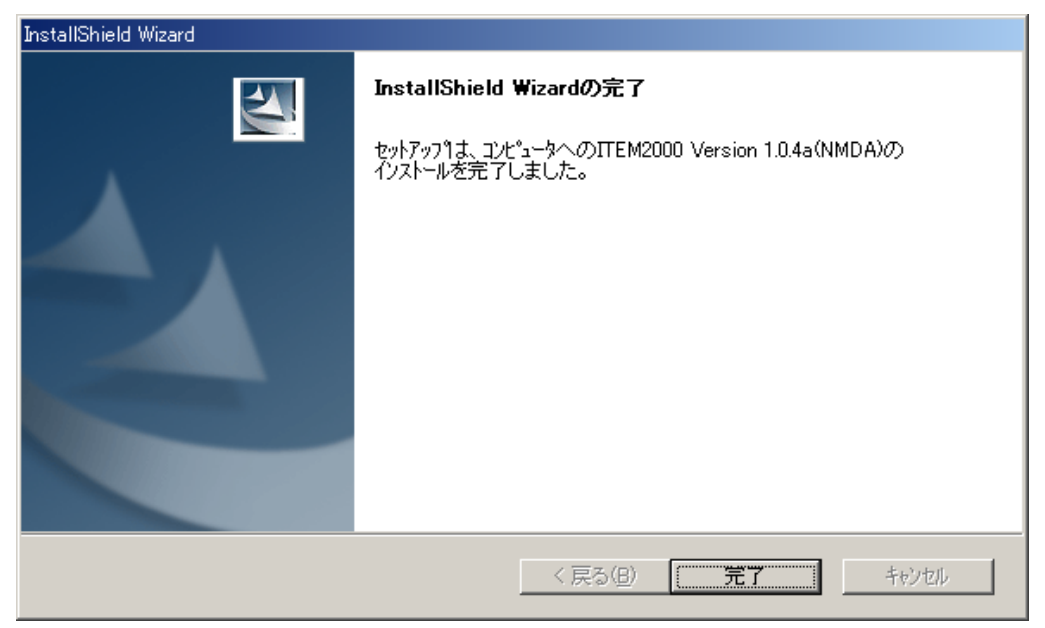

図2-17 [InstallShield Wizard] ダイアログボックスーインストール完了

手順.19 パソコンの再起動を選択するダイアログボックスが表示されます (図2-1 8)。「はい、今すぐコンピュータを再起動します。」が選択されているので、 通常はそのまま[完了]をクリックします。

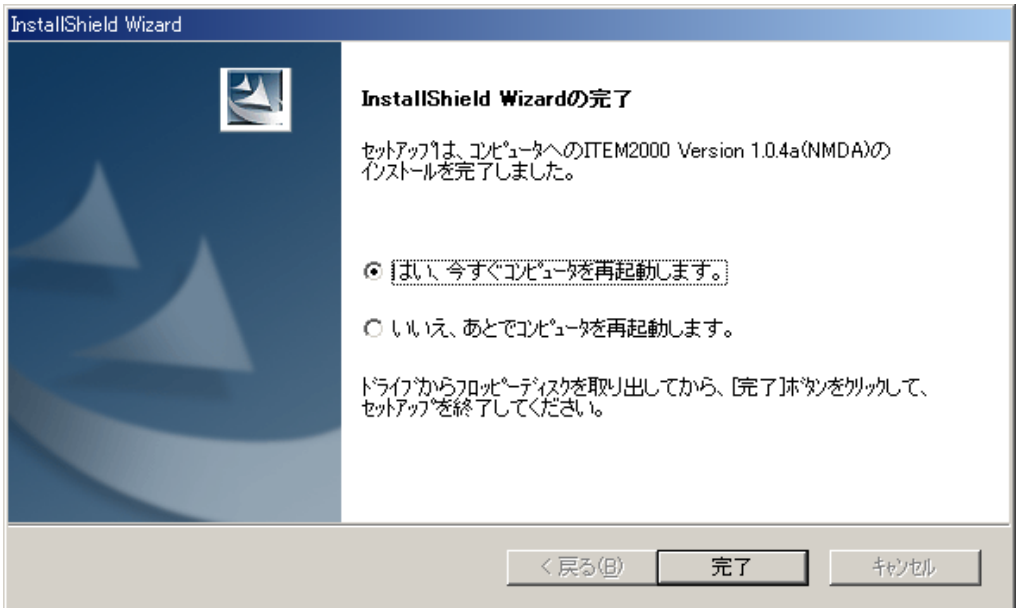

図2-18 [InstallShield Wizard] ダイアログボックスーパソコンの再起動を選択

- 注意 手順.19 で「いいえ、あとでコンピュータを再起動します。」を選んだ場合は、ITE M2000の実行の前に、必ずコンピュータを再起動してください。再起動しないと、 ITEM2000が正しく動作しない可能性があります。
	- 手順.20 再起動すると、デスクトップに「ITEM2000-NMDA」のアイコンが表示さ れます。又、[スタート] - [プログラム]に「ITEM2000-NMDA」のメニ ュー項目が表示されます。

以上で、ITEM2000の NMDA 版 (Ver.1.0.4a (NMDA)) のインストールは完了です。

なお、コンピュータの再起動後、ITEM2000の NMDA 版 (Ver.1.0.4a (NMDA)) を初 めて起動すると、自動的に通信環境の設定が始まります。「通信環境の設定(→P.14)」に 進んでください。

### ● アンインストール

ITEM2000 の NMDA 版 (Ver.1.0.4a (NMDA)) のアンインストールにつきましては、 「ITEM2000 導入説明書」(導入編)で記述されています「3.インストールとアンイン ストール ◇アンインストール」の「手順1」から「手順 10」の指示にしたがってくだ さい。ただし、「手順4」は下記のようになります。

手順4 [アプリケーションの追加と削除]が表示されます(図3-21)。 「プログラムの変更と削除]から「ITEM2000 Ver 1.0.4a (NMDA)」を選択 し、[変更/削除]をクリックします。

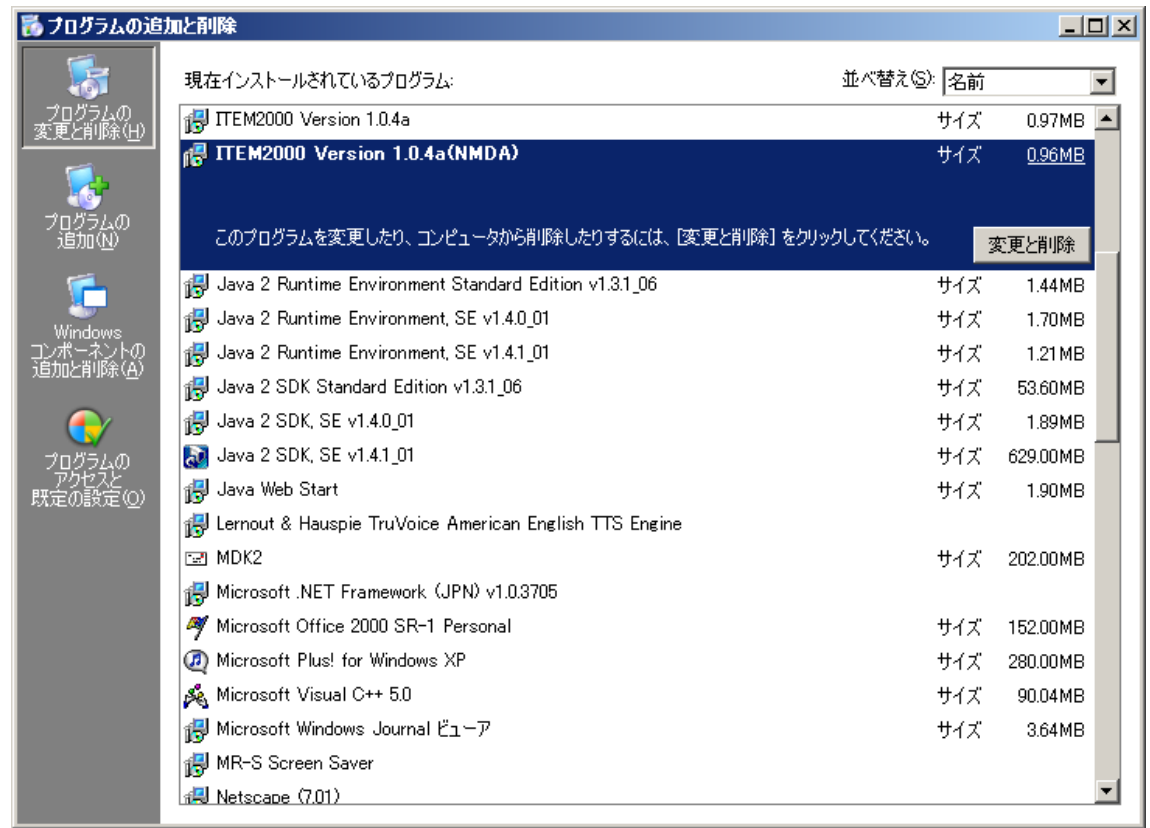

図3-21 [プログラムの追加と削除]

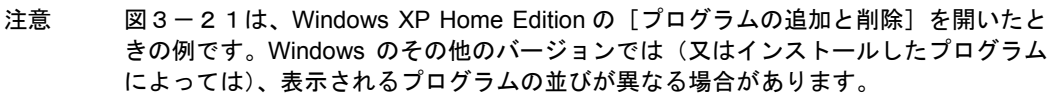

### ● 環境設定

ITEM2000 の NMDA 版(Ver.1.0.4a (NMDA))実行に必要な環境設定につきましては、 「ITEM2000 導入説明書」(導入編)をご入手していただき、同書の「4.環境設定」を ご参照ください。

### (a) 通信環境の設定

ITEM2000 の NMDA 版 (Ver.1.0.4a (NMDA)) の通信環境の設定につきましては、 「ITEM2000 導入説明書」(導入編)で記述されています「4.環境設定 ◇通信環境の 設定」の「手順1」、(参考)の指示にしたがって設定してください。ただし、(参考)の 「表4-5 [手続案内]の入力内容」は下記のようになります。

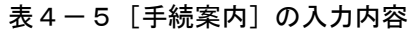

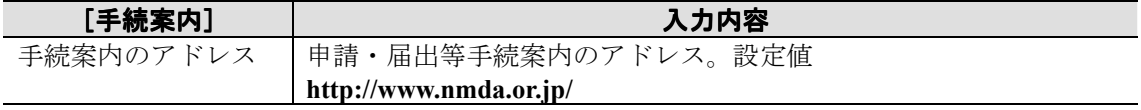

### (b) 申請窓口の登録

ITEM2000の NMDA版 (Ver.1.0.4a (NMDA))の申請窓口の登録は、下記のようにな ります。

手順.1 通信環境の設定が終わると、[申請窓口]ダイアログボックスが表示されます (図2-19)。ここでは、申請窓口サーバ証明書を登録し、申請窓口に関す る情報を設定します。なお、通常設定が必要なのは[セキュリティ情報]の[証 明書検証レベル]だけなのでそのほかの設定は変更しません。 又、項目名と規定値や設定内容を示します(表2-2~表2-4)。

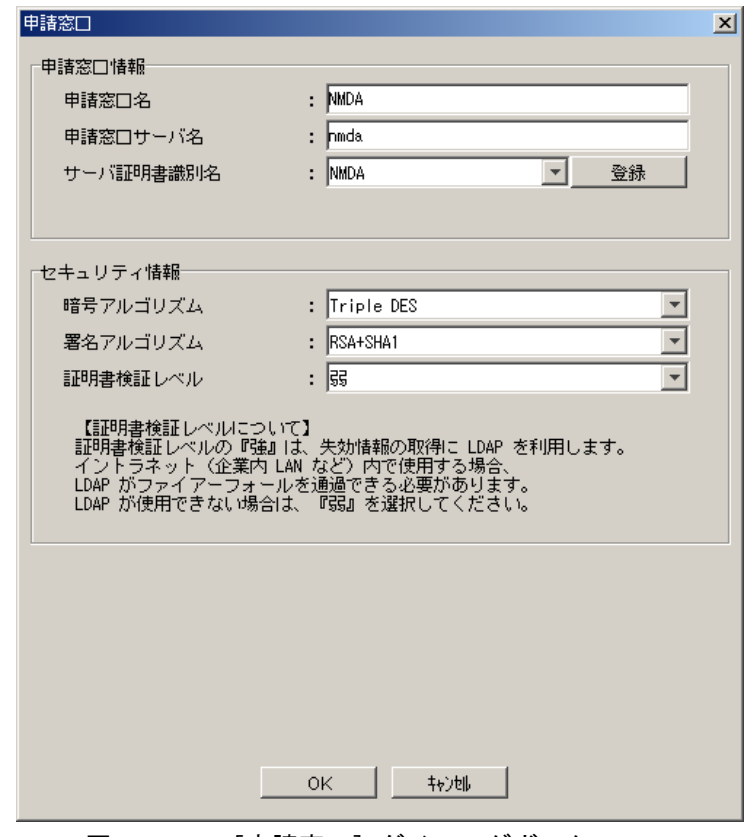

図2-19 [申請窓口] ダイアログボックス

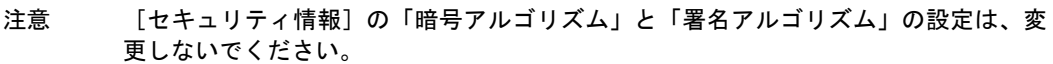

### 表2-2 [申請窓口情報]の設定内容と既定値

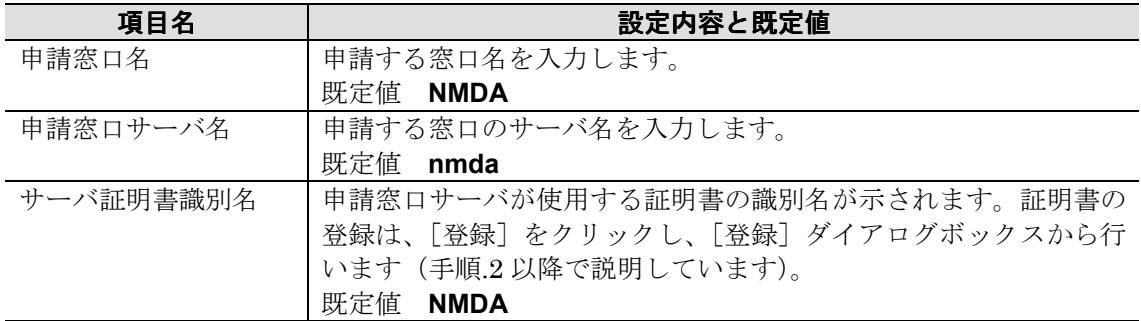

### 表2-3 [セキュリティ情報]の設定内容と既定値

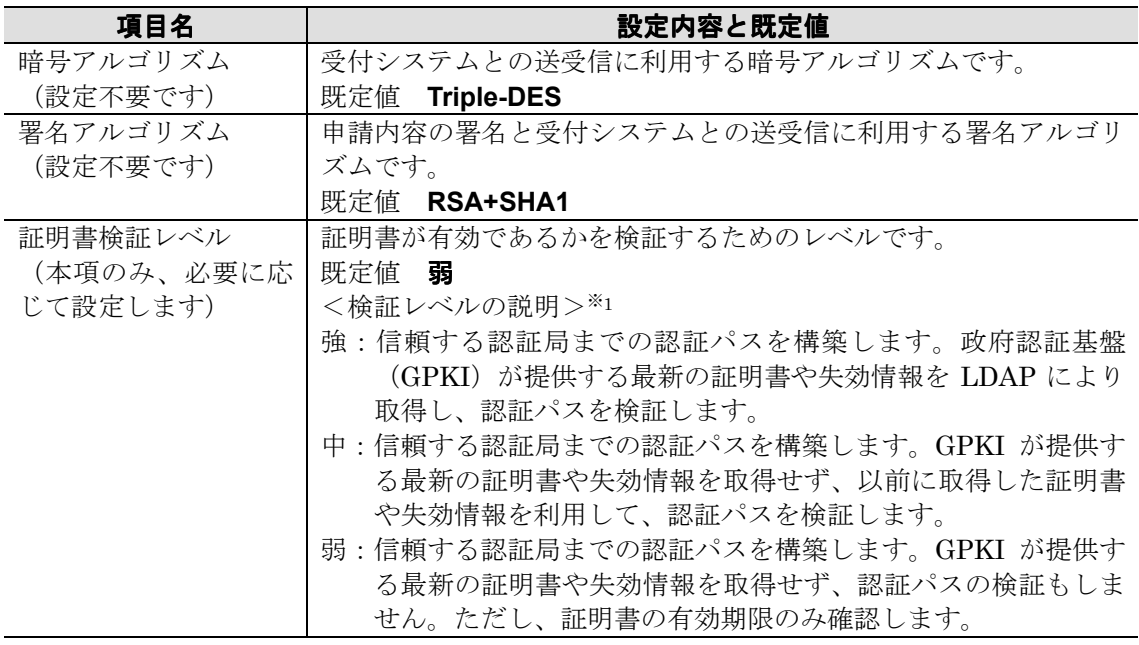

 $\overline{\mathbf{z}^*$ 注意 ※1

イントラネット(企業内 LAN など)内の利用において、LDAP がファイアウォールを 通過できる場合には、証明書検証レベル『強』を選択してください。ネットワークポ リシーの制約により LDAP が使用できない場合、証明書検証レベル『弱』を選択する ことでITEM2000を利用することができます。ただし、認証パスが検証されな いので注意が必要です。

### 表2-4 証明書検証レベルの既定値と設定内容

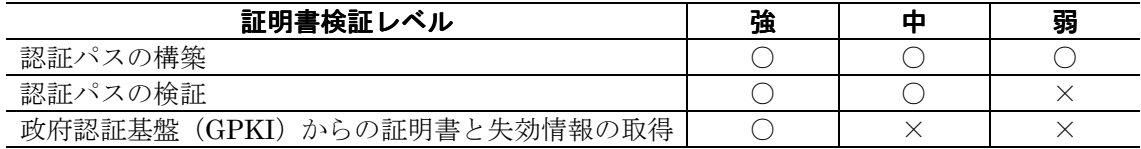

手順.2 必要な情報を入力し [OK] をクリックすると申請窓口サーバ証明書が登録さ れ、[環境設定]ダイアログボックスが表示されます(図2-20)。申請窓口 サーバ証明書を発行するNMDA認証局ルート証明書に含まれるダイジェスト の情報が表示されます。

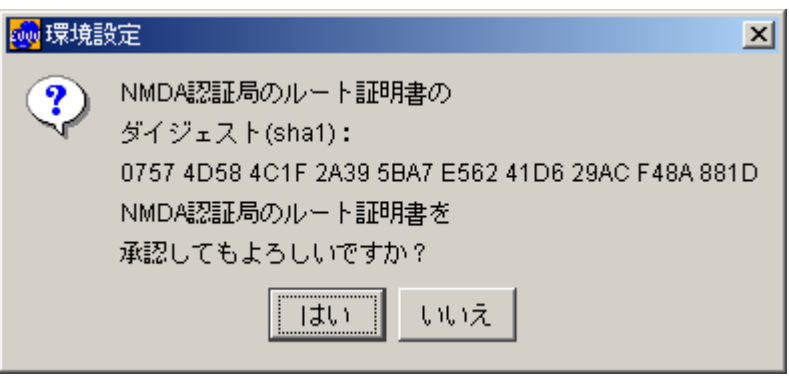

図2-20 [環境設定] ダイアログボックス

注意 ダイジェスト (sha1) の表示は、下記の表示がされることを確認してください。

**0757 4D58 4C1F 2A39 5BA7 E562 41D6 29AC F48A 881D**

手順.3 [環境設定]ダイアログボックス (図2-20)の[はい]をクリックします。

以上で、ITEM2000の NMDA版 (Ver.1.0.4a (NMDA))の初回起動時の環境設定は完 了です。

# 3. ITEM2000 の NMDA 版の活用

ITEM2000 の NMDA 版 (Ver.1.0.4a (NMDA)) の活用方法につきましては、 「ITEM2000 操作説明書」(活用編)をご入手していただき、ご参照ください。

なお、当協会が経済産業省より委託を受け実施する「平成14年度 官民連携起業手続 一元化事業(会社設立ポータル研究開発・実証事業)研究員公募」を ITEM2000 の NMDA 版(Ver.1.0.4a (NMDA))を使用して電子申請される場合は、下記の手順で電子申請しま す。

- 1. ITEM2000 NMDA版の起動
- 2.電子様式一覧の取得
- 3.電子様式の取得
- 4.申請書の作成
- 5.申請書の自動チェック
- 6.デジタル署名
- 7.申請書の提出
- 8.申請書の状況確認

上記の電子申請手順の詳細につきましては、次項以降の記述をご参照ください。

### ◇ ITEM2000 の NMDA 版の使い方

ITEM2000 の NMDA 版(Ver.1.0.4a (NMDA))の使い方につきましては、「ITEM2000 操作説明書」(活用編)をご入手していただき、同書の「4.ITEM2000の使い方」 をご参照ください。

### ● ITEM2000 の NMDA 版の起動と終了

### (a) **ITEM2000** の **NMDA** 版の起動

ITEM2000 の NMDA 版 (Ver.1.0.4a (NMDA)) の起動方法につきましては、 「ITEM2000 操作説明書」(活用編)で記述されています「4.ITEM2000の使い 方 ◇ITEM2000の起動と終了 ●ITEM2000の起動」の「手順1」から 「手順2」の指示にしたがってください。ただし、「手順1」は下記のようになります。

手順.1 デスクトップの [ITEM2000-NMDA] アイコン (図 4-1-1) をダブルクリック します。

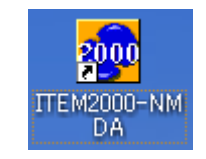

図 4-1-1 [ITEM2000-NMDA] アイコン

### ● 電子様式の取得

ITEM2000 の NMDA 版(Ver.1.0.4a (NMDA))の電子様式の取得方法につきましては、 「ITEM2000 操作説明書」(活用編)をご入手していただき、同書の「4.ITEM20 00の使い方 ◇電子様式の取得と削除」をご参照ください。

### (a) 電子様式一覧の取得

ITEM2000の NMDA 版 (Ver.1.0.4a (NMDA)) の電子様式一覧の取得方法につきまし ては、「ITEM2000 操作説明書」(活用編)で記述されています「4.ITEM2000 の使い方 ◇電子様式の取得と削除 ●電子様式一覧の取得」の「手順1」から「手順 7」の指示にしたがってください。ただし、「手順3」は下記のようになります。

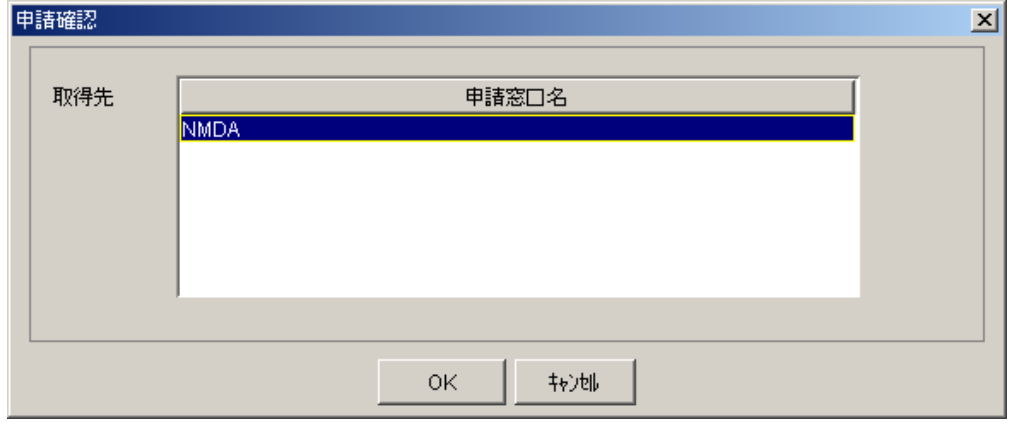

図 4-2-3 [申請確認] ダイアログボックス

注意 申請窓口名は「NMDA」を選択します。

### (b) 電子様式の取得

ITEM2000 の NMDA 版(Ver.1.0.4a (NMDA))の電子様式の取得方法につきましては、 「ITEM2000 操作説明書」(活用編)で記述されています「4.ITEM2000の使い 方 ◇電子様式の取得と削除 ●電子様式の取得」の「手順1」から「手順6」の指示 にしたがってください。

手順3 「申請確認]ダイアログボックスが表示されます(図 4-2-3)。 取得先のリストから電子様式一覧を取得する申請窓口を選択し、<OK> ボタンをクリックします。

### ● 申請書の作成

ITEM2000の NMDA版 (Ver.1.0.4a (NMDA))の申請書の作成方法につきましては、 「ITEM2000 操作説明書」(活用編)をご入手していただき、同書の「4.ITEM20 00の使い方 ◇申請書の作成」をご参照ください。

### ● 添付文書

ITEM2000 の NMDA 版 ( Ver.1.0.4a (NMDA))の添付文書につきましては、 「ITEM2000 操作説明書」(活用編)をご入手していただき、同書の「4.ITEM20 00の使い方 ◇添付文書」をご参照ください。

### ● 申請書の自動チェック

ITEM2000の NMDA版 (Ver.1.0.4a (NMDA))の申請書の自動チェック方法につきま しては、「ITEM2000 操作説明書」(活用編)をご入手していただき、同書の「4.IT EM2000の使い方 ◇申請書の自動チェック」をご参照ください。

### ● デジタル署名

ITEM2000 の NMDA 版 (Ver.1.0.4a (NMDA)) のデジタル署名につきましては、 「ITEM2000 操作説明書」(活用編)をご入手していただき、同書の「4.ITEM20 00の使い方 ◇デジタル署名」をご参照ください。

### ● 申請書の提出

ITEM2000の NMDA版 (Ver.1.0.4a (NMDA))の申請書の提出方法につきましては、 「ITEM2000 操作説明書」(活用編)をご入手していただき、同書の「4.ITEM20 00の使い方 ◇申請書の提出」をご参照ください。

### ● 申請書の状況確認

ITEM2000の NMDA版 (Ver.1.0.4a (NMDA))の申請書の状況確認方法につきまして は、「ITEM2000 操作説明書」(活用編)をご入手していただき、同書の「4. ITEM 2000の使い方 ◇申請書の状況確認」をご参照ください。

なお、公募における申請書の提出後、提出した申請書の状況確認を実施してください。 状況確認後、提出した申請書のステータスが「図3-1 状況確認後の申請書のステー タス」のように「審査中」となりましたら、電子申請の操作は完了です。

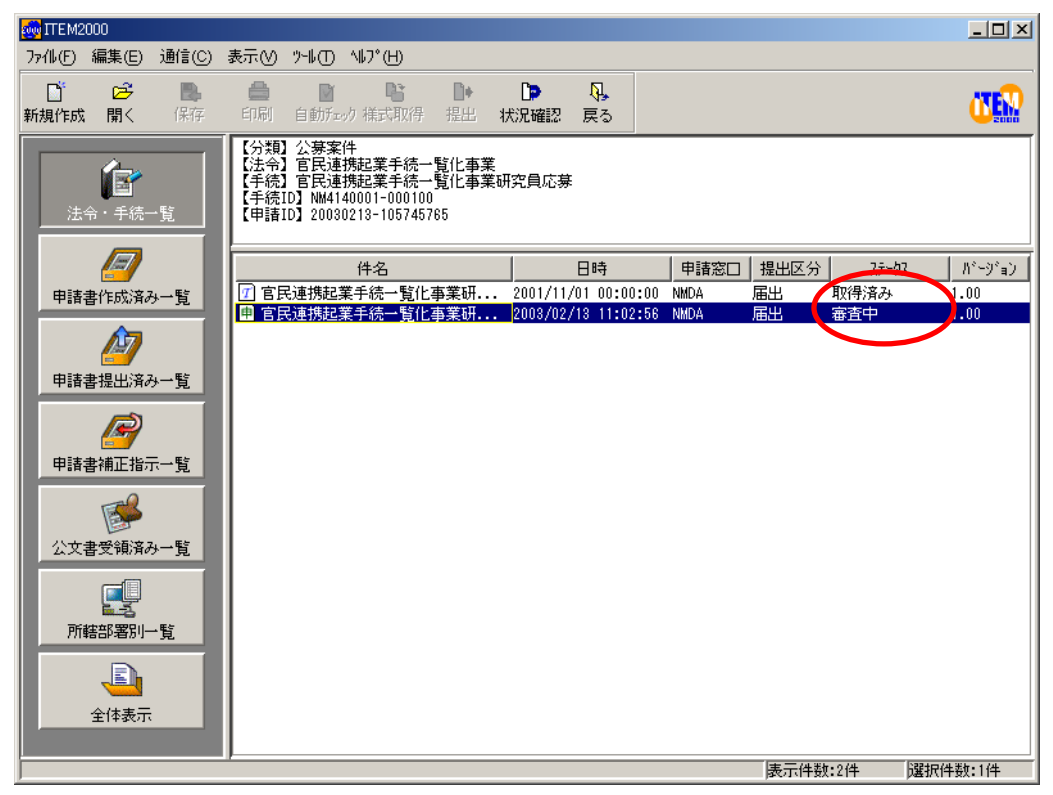

図3-1 状況確認後の申請書のステータス

### ◇ 環境設定

ITEM2000 の NMDA 版 (Ver.1.0.4a (NMDA)) の環境設定につきましては、 「ITEM2000 操作説明書」(活用編)をご入手していただき、同書の「5.環境設定」を ご参照ください。

### ● 通信環境の設定

ITEM2000 の NMDA 版 (Ver.1.0.4a (NMDA)) の通信環境の設定につきましては、 「ITEM2000 操作説明書」(活用編)で記述されています「5.環境設定 ◇通信環境の 設定」の「手順1」から「手順3」の指示にしたがってください。ただし、「手順3」の 「表 5-1-5「手続案内〕の内容と設定値」は下記のようになります。

### 表 5-1-5[手続案内]の内容と設定値

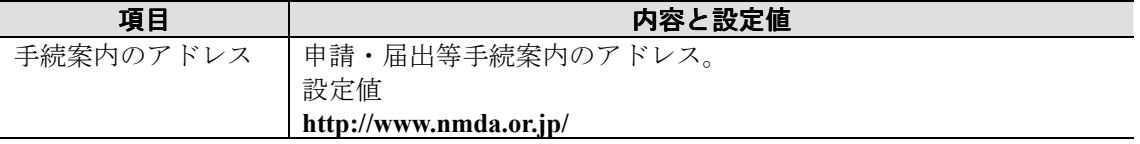

### ● 申請者の登録と更新

ITEM2000の NMDA 版 (Ver.1.0.4a (NMDA))の申請者の登録と更新につきましては、 「ITEM2000 操作説明書」(活用編)で記述されています「5.環境設定 ◇申請者の登 録と更新」をご参照ください。

### ● 申請窓口の登録

ITEM2000 の NMDA 版 (Ver.1.0.4a (NMDA)) の申請窓口の登録につきましては、 「ITEM2000 操作説明書」(活用編)で記述されています「5.環境設定 ◇申請窓口の 登録」をご参照ください。ただし、「申請窓口の新規登録」の「手順3 表 5-3-1 [申請窓 口情報]の設定内容と既定値」は下記のようになります。

| 項目名       | 設定内容と既定値                        |
|-----------|---------------------------------|
| 申請窓口名     | 申請する窓口名を入力します。                  |
|           | 既定值 NMDA                        |
| 申請窓口サーバ名  | 申請する窓口のサーバ名を入力します。              |
|           | 既定値 nmda                        |
| サーバ証明書識別名 | 申請窓ロサーバが使用する証明書の識別名が示されます。証明書の  |
|           | 登録は、「登録」をクリックし、「登録」ダイアログボックスから行 |
|           | います (手順.2 以降で説明しています)。          |
|           | 既定值 NMDA                        |

表 5-3-1 [申請窓口情報]の設定内容と既定値

# 4. エラーメッセージ

ITEM2000の NMDA版 (Ver.1.0.4a (NMDA)) のエラーメッセージにつきましては、 「ITEM2000 操作説明書」(活用編)をご入手していただき、同書の「6.エラーメッセ ージ」をご参照ください。

# 5. こんなときは

### ◇ FAQ

### ● ITEM2000 の NMDA 版の導入

「ITEM2000 の NMDA 版の導入」に関しての FAQ につきましては、「ITEM2000 導 入説明書」(導入編)をご入手していただき、同書の「5.こんなときは」をご参照くだ さい。

### ● ITEM2000 の NMDA 版の活用

「ITEM2000 の NMDA 版の活用」に関しての FAQ につきましては、「ITEM2000 操 作説明書」(活用編)をご入手していただき、同書の「7.こんなときは」をご参照くだ さい。

## ◇ 問い合わせ先

この『ITEM2000 の NMDA 版 リリースノート』に関する問い合わせ先を示します(表  $5-1$ )。

表5-1 問い合せ内容と問い合せ先

| 問い合わせ内容          | 問い合わせ先                              |
|------------------|-------------------------------------|
| ITEM2000 の NMDA版 | (財) ニューメディア開発協会 (ITEM2000係)         |
| ソフトウェアに関する       | 電話 : (03) 3457 0672                 |
| お問い合わせ           | (電話での受付時間 平日 9:30~17:30)            |
|                  | E-mail: item2000-support@nmda.or.jp |
| その他、電子申請         | (財) ニューメディア開発協会 (ITEM2000係)         |
| サービス内容に関する       | 電話 : (03) 3457 0672                 |
| お問い合わせ           | (電話での受付時間 平日 9:30~17:30)            |
|                  | E-mail: item2000-support@nmda.or.jp |

注意 入力された内容をもとに、後日担当者よりご連絡、ご回答いたします。なお、ご連絡、 ご回答までにお時間をいただく場合がありますので、あらかじめご了承ください。

### ITEM2000 の NMDA 版 リリースノート(Ver1.0.4a)

2003 年 2 月 14 日 第 1 版発行

編集 (財)ニューメディア開発協会 発行者 (財)ニューメディア開発協会

電話 03 - 3457- 0672 Email item2000-support@nmda.or.jp (問い合わせ先)

Copyright © 2003 New Media Development Association(NMDA) All Rights Reserved. ※本書の全部又は一部を無断で複写、複製、転訳載することを禁じます